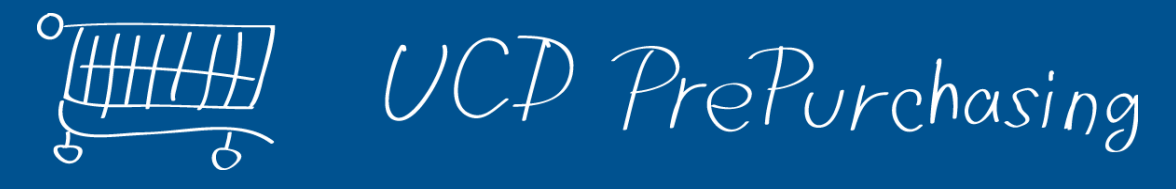

# **Welcome to the PrePurchasing System!**

**Need access to OPP?**

http://prepurchasing.ucdavis.edu

Here are some tips to get you started

Email [bftvacct@ucdavis.edu](mailto:bftvacct@ucdavis.edu?subject=OPP Access Request) Full name \* Email \* PI's name

If you are not sure what you have access to, click this link to see which PrePurchasing workgroups you are a member of, and who the workgroup administrators are:

http://prepurchasing.ucdavis.edu/user/contact

The PrePurchasing system sends out email notifications to inform you when an event has occurred for one of your purchases. There are a wide variety of situations that can generate emails, and you can change your settings in **Profile > Email Preferences.**

You can also choose whether you want to receive these emails daily, weekly, or for every event.

#### **Most importantly**

Make sure your email notifications are not ending up in your Junk/Spam folder!

Be sure to add this address to your Safe Senders list:

opp-noreply@ucdavis.edu

Here is the landing screen you will see when you log into the system

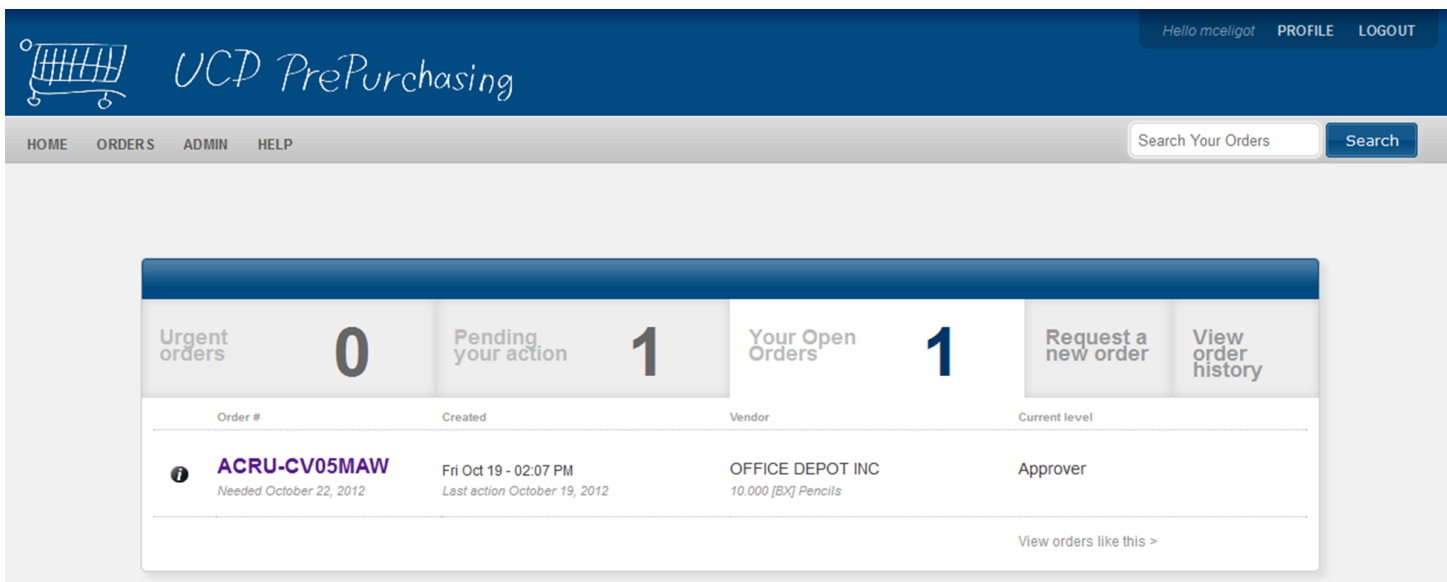

This screen has everything you need to use the system. You can access your order history as well as prioritized lists of any pending orders you submitted or that are waiting for your action.

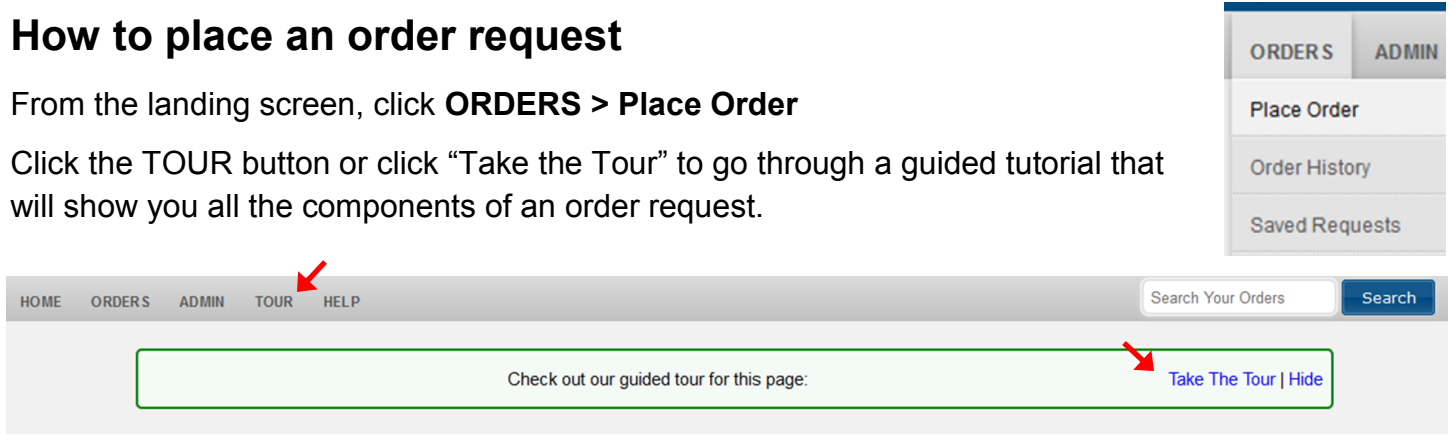

#### **Vendors and Addresses**

By default, your new workgroup may not have any vendors or shipping addresses, but the system remembers the information you enter. Searching for new vendors and adding new shipping addresses will store this information in your workgroup, and on the next order you place you can quickly use the drop down menus to select previously used choices.

### **Routing**

Your orders will route to the **PI** or account **Approver** and to the **Account Manager**. They will then be sent to your **Purchaser**, who will complete and place the order.

When an order is denied or cancelled, you cannot resubmit. To make corrections, open the order and click on **Duplicate** in the upper right corner. You can adjust the new order and submit.

Enter as much information as you can to help all the people who will be reviewing and approving your order.

## **How to get help**

At the top of the screen, click the HELP button

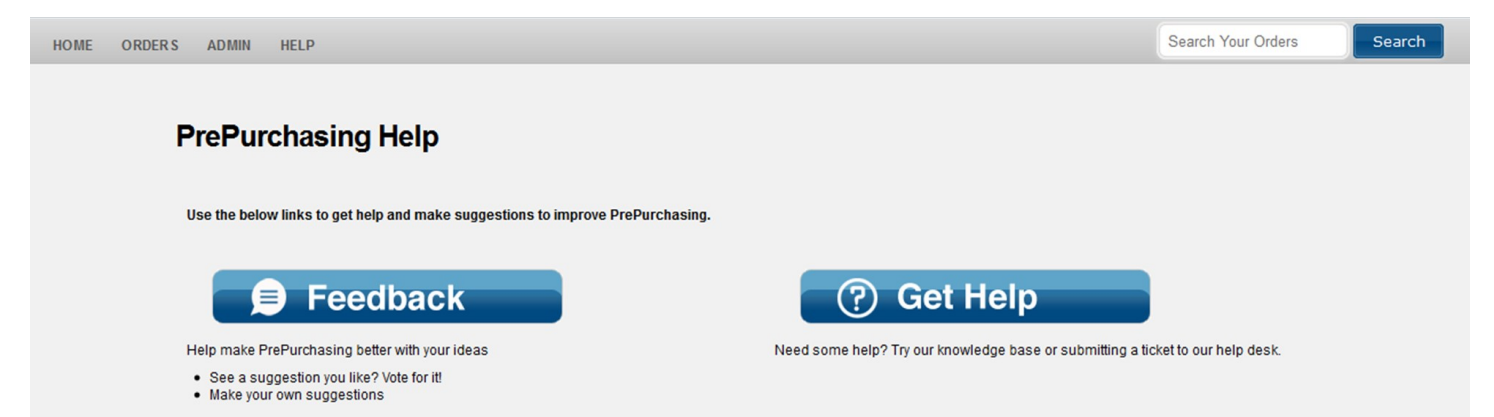

From the **Get Help** menu, you can browse a number of useful articles in the Knowledge Base, or you can email [bftvbuy@ucdavis.edu](mailto:bftvbuy@ucdavis.edu).